# Intelligent Video Surveillance Server

Quick Start Guide

V3.0.0

## <span id="page-1-0"></span>General

This manual describes the structure, function and operation of intelligent video surveillance server (IVSS).

### Models

8-HDD, 12-HDD, 16-HDD, and 24-HDD.

## Safety Instructions

The following categorized signal words with defined meaning might appear in the manual.

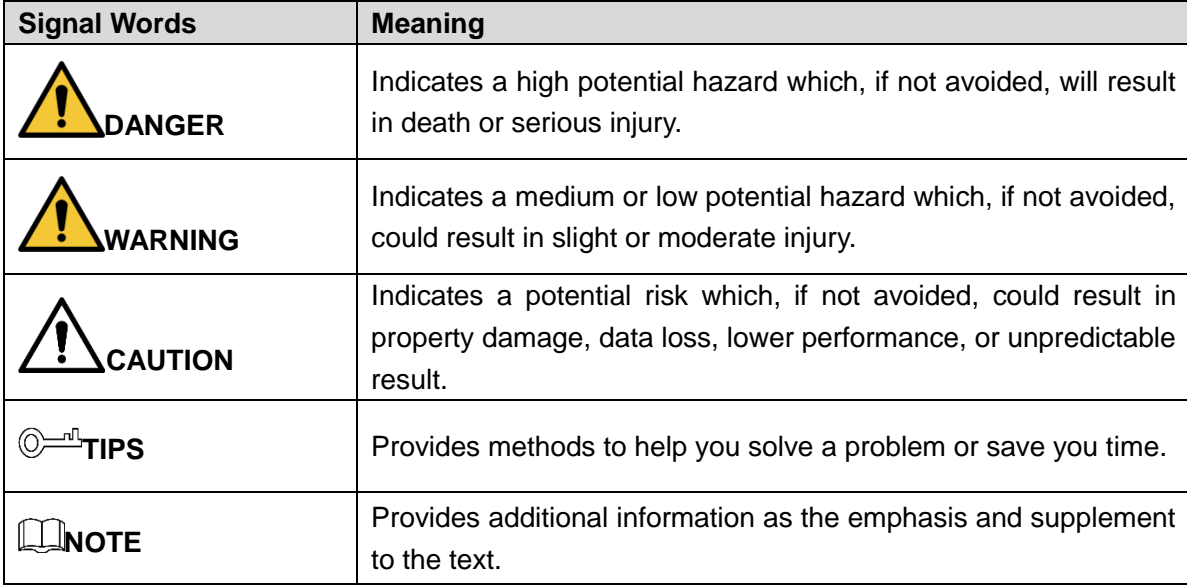

#### Revision History

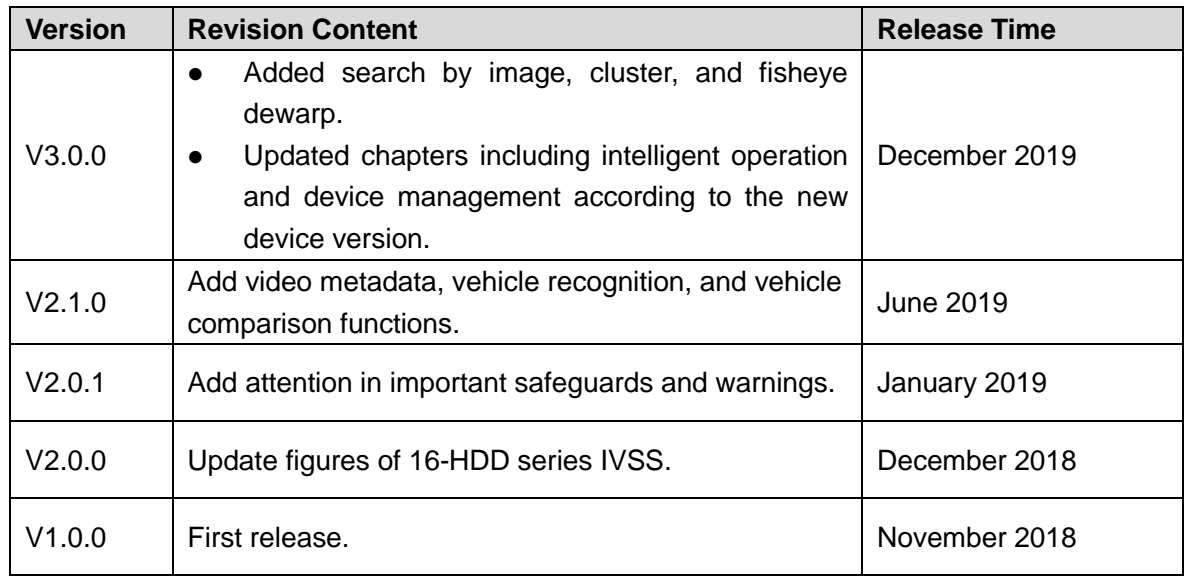

#### About the Manual

- The manual is for reference only. If there is inconsistency between the manual and the actual product, the actual product shall prevail.
- We are not liable for any loss caused by the operations that do not comply with the manual.
- The manual would be updated according to the latest laws and regulations of related regions. For detailed information, see the paper guide, CD-ROM, QR code or our official website. If there is inconsistency between paper guide and the electronic version, the electronic version shall prevail.
- All the designs and software are subject to change without prior written notice. The product updates might cause some differences between the actual product and the manual. Please contact the customer service for the latest program and supplementary documentation.
- There still might be deviation in technical data, functions and operations description, or errors in print. If there is any doubt or dispute, see our final explanation.
- Upgrade the reader software or try other mainstream reader software if the manual (in PDF format) cannot be opened.
- All trademarks, registered trademarks and the company names in the manual are the properties of their respective owners.
- Please visit our website, contact the supplier or customer service if there is any problem occurred when using the Device.

## <span id="page-3-0"></span>**Important Safeguards and Warnings**

The following description is the correct application method of the Device. Read the Guide carefully before use to prevent danger and property loss. Strictly conform to the Guide during application and keep it properly after reading.

## Operating Requirement

- Do not place and install the Device in an area exposed to direct sunlight or near heat generating devices.
- Do not install the Device in a humid, dusty or fuliginous area.
- Install the Device at stable places horizontally.
- Make the Device stay away from liquid.
- Install the Device at well-ventilated places; do not block its ventilation opening.
- Use the Device only within rated input and output range.
- Do not dismantle the Device arbitrarily.
- Transport, use and store the Device within allowed humidity and temperature range.

#### Power Requirement

- Be sure to use the designated battery type. Otherwise there might be explosion risk.
- Be sure to use batteries according to requirements; otherwise, it might result in fire, explosion or burning risks of batteries!
- To replace batteries, only the same type of batteries can be used.
- Be sure to dispose the exhausted batteries according to the instructions.
- The product shall use electric wires (power wires) recommended by this area, which shall be used within its rated specification.
- Be sure to use standard power adapter matched with this device. Otherwise, the user shall undertake resulting personnel injuries or device damages.
- Use power supply that meets SELV (safety extra low voltage) requirements, and supply power with rated voltage that conforms to Limited Power Source in IEC60950-1. For specific power supply requirements, see device labels.
- Products with category I structure shall be connected to grid power output socket, which is equipped with protective grounding.
- Appliance coupler is a disconnecting device. During normal use, keep an angle that facilitates operation.

#### **Attention**

- Do not insert or take out the expansion drawer without powering off first.
- AI module does not support hot plugging. If you need to replace the AI module, power off the Device first. Otherwise, it will lead to file damage on the AI module.

## **Table of Contents**

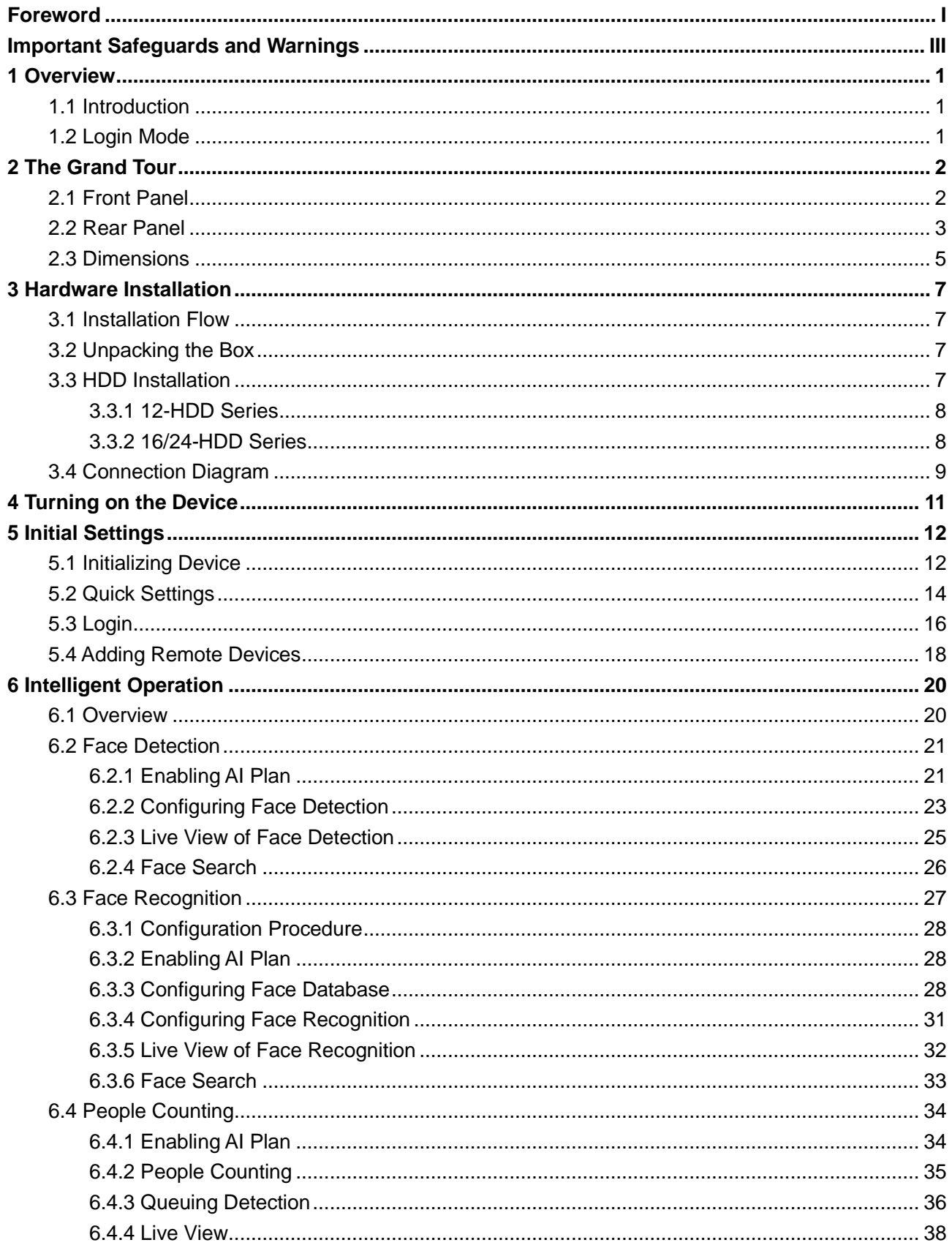

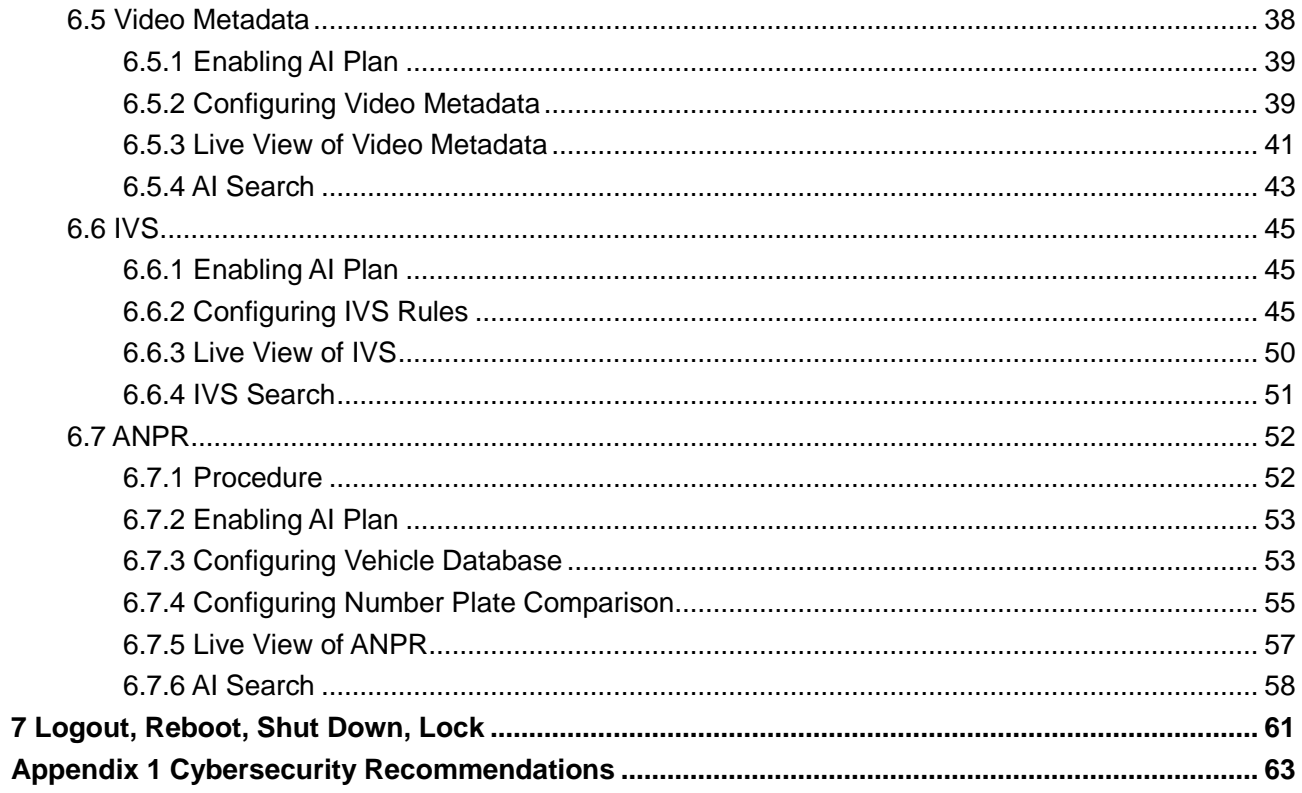

# **1 Overview**

## <span id="page-6-2"></span><span id="page-6-1"></span><span id="page-6-0"></span>**1.1 Introduction**

As an intelligent video surveillance server (hereinafter referred to as IVSS or the Device), IVSS delivers not only the basic video surveillance functions, but also a bunch of advanced AI features including face recognition, perimeter protection, video metadata and ANPR, providing AI-based all-in-one surveillance solution for customers.

- General functions: Video surveillance, video storage, alarm, record search and playback, intelligent analysis features.
- User-friendly interface.
- 4K and H.265 decoding.
- Applicable to scenarios such as intelligent building, large parking lot, safe city project, financial planning area and more.

## **1.2 Login Mode**

The Device supports local, web and IVSS client operation. For details, see [Table 1-1.](#page-6-3)  $\Box$ 

Operations and system configurations in the Guide are mainly based on IVSS client. There might be differences from local or web operation, and the actual interface shall prevail.

<span id="page-6-3"></span>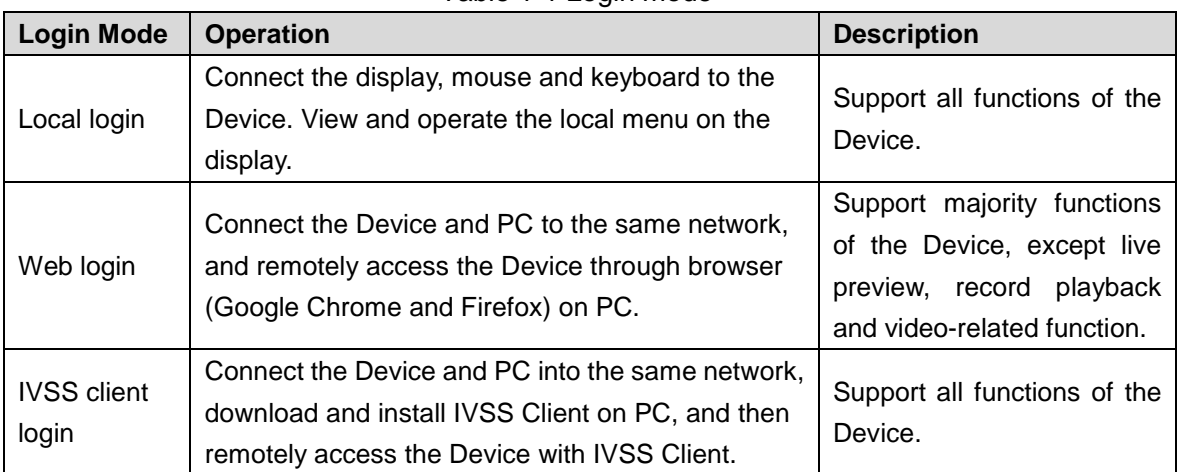

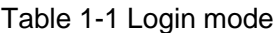

# **2 The Grand Tour**

<span id="page-7-0"></span>This chapter introduces front panel, rear panel, port function and button function, indicator light status, and so on.

This chapter takes 16-HDD for example. For other models, see user's manual.

## <span id="page-7-1"></span>**2.1 Front Panel**

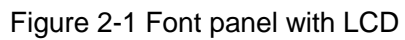

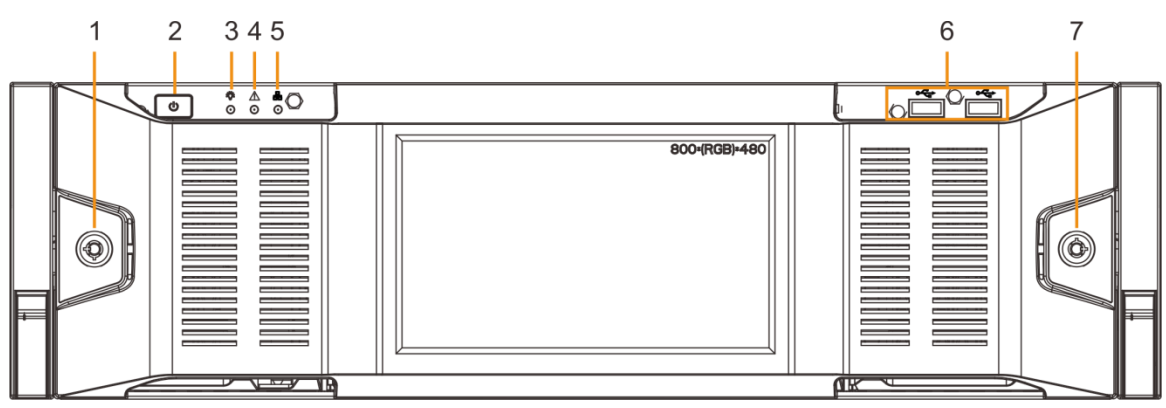

Figure 2-2 Front panel without LCD

<span id="page-7-2"></span>![](_page_7_Figure_7.jpeg)

#### Table 2-1 Front panel description

![](_page_7_Picture_151.jpeg)

![](_page_8_Picture_192.jpeg)

## <span id="page-8-0"></span>**2.2 Rear Panel**

![](_page_8_Figure_2.jpeg)

![](_page_8_Picture_193.jpeg)

![](_page_8_Picture_194.jpeg)

![](_page_9_Picture_201.jpeg)

## <span id="page-10-0"></span>**2.3 Dimensions**

## 485.0[19.09]  $\overline{\mathbb{G}}$  ...  $\overline{\phantom{a}}$ 133.2[5.24] **REAL PROPERTY** 10 444.8[17.51]  $\frac{1}{\sqrt{2}}$  $\frac{1}{2}$   $\frac{1}{2}$   $\frac{1}{2}$  $\begin{array}{c} \n \text{P} \text{P} \text{P} \text{P} \text{P} \end{array}$ 522.4[20.57] 539.4[21.24]

#### Figure 2-4 Dimensions with LCD (mm[inch])

![](_page_11_Figure_0.jpeg)

# **3 Hardware Installation**

<span id="page-12-0"></span>This chapter introduces HDD installation, cable connection, and so on.

## **WARNING**

Some series product is heavy. It needs several people to carry or move jointly to prevent person injury.

## <span id="page-12-1"></span>**3.1 Installation Flow**

See [Figure 3-1](#page-12-4) for installation flows. Please follow the steps to install.

<span id="page-12-4"></span>![](_page_12_Figure_6.jpeg)

## <span id="page-12-2"></span>**3.2 Unpacking the Box**

When you receive the Device, check against the following checking list. If any of the items are missing or damaged, contact the local retailer or after-sales engineer immediately.

![](_page_12_Picture_184.jpeg)

## <span id="page-12-3"></span>**3.3 HDD Installation**

The section introduces HDD installation.

 $\Box$ 

 If you have not pushed the HDD box to the bottom, do not close the handle to avoid any damage to the HDD slot.

Different models support different HDD numbers. See the actual situation.

## <span id="page-13-0"></span>**3.3.1 12-HDD Series**

## Installing HDD

![](_page_13_Picture_3.jpeg)

## Removing HDD

![](_page_13_Picture_125.jpeg)

## <span id="page-13-1"></span>**3.3.2 16/24-HDD Series**

Installing HDD

![](_page_14_Picture_144.jpeg)

## Removing HDD

![](_page_14_Picture_145.jpeg)

## <span id="page-14-0"></span>**3.4 Connection Diagram**

This section takes connecting 16-HDD series device for example. See [Figure 3-2.](#page-15-0) The connection steps might vary depending on the Device, and the actual device shall prevail.

- Display, mouse and keyboard are needed for local operation.
- Before using the smart detection functions such as face detection and face recognition, you shall install the AI module first.

Figure 3-2 Connection diagram

<span id="page-15-0"></span>![](_page_15_Figure_1.jpeg)

# **4 Turning on the Device**

## <span id="page-16-0"></span>**CAUTION**

- Before the boot-up, make sure that the input voltage matches the Device power requirement.
- To ensure stable operation of the Device and prolong service life of HDD, provide stable voltage with less ripple interference by reference to international standard.
- For device security, connect other cables of the Device first, and then connect the Device to the power socket.

Boot-up might vary depending on the model you purchased.

- 8-HDD series product: Press the power button on the rear panel to boot up device.
- For other series products:
	- $\Diamond$  Connect to the power socket to boot up device.
	- $\diamond$  After clicking shutdown button on the GUI to turn off the Device, press the power button for a short period of time to boot up device.

# **5 Initial Settings**

<span id="page-17-0"></span>For first-time use, you need to initialize the Device, set basic information and functions, and so on.

## <span id="page-17-1"></span>**5.1 Initializing Device**

If it is your first time to use the Device after purchasing or after restoring factory defaults, set a login password of admin (system default user). At the same time, you can set proper password protection method.

 $\Box$ 

Take web remote initialization for example.

Step 1 Open the browser, enter IP address, and then press **Enter**.

 $\Box$ 

Default IP address of network port 1 to network port 4 are 192.168.1.108 to 192.168.4.108. Enter the corresponding IP address of the actually connected network port.

Step 2 On the **Language Set** interface, select a country or region, a language, and a language standard. Click **Next**. The language setting step is only available on the local interface of the Device.

The **Time** interface is displayed. See [Figure 5-1.](#page-17-2)

![](_page_17_Picture_117.jpeg)

<span id="page-17-2"></span>![](_page_17_Picture_118.jpeg)

Step 3 On the **Time** interface, set time parameters. For details, see [Table 5-1.](#page-18-0)

Table 5-1 Time parameters description

<span id="page-18-0"></span>

| <b>Parameters</b> | <b>Description</b>                                                                                                    |
|-------------------|----------------------------------------------------------------------------------------------------|
| Time Zone         | The time zone of the Device.                                                                                                    |
| Time              | Set system date and time manually or by synchronizing with NTP server<br>time.<br>Manual setting: Select date and time from the calendar.<br>$\bullet$<br>Sync with Internet Time Server: Select Sync with Internet Time<br>Server, enter NTP server IP address or domain, and then set the<br>automatic synchronization interval. |

Step 4 Click **Next**.

The **Input Password** interface is displayed. See [Figure 5-2.](#page-18-1)

Figure 5-2 Set password

<span id="page-18-1"></span>![](_page_18_Picture_108.jpeg)

Step 5 Set admin login password.

The new password can be 8 characters to 32 characters in length and contains at least two types from number, letter and special characters (excluding "'", """, ";", ":" "&" and space).

Step 6 Click **Next**.

The **Password Protection** interface is displayed. See [Figure 5-3.](#page-19-1)

Figure 5-3 Password protection

<span id="page-19-1"></span>![](_page_19_Picture_129.jpeg)

Step 7 Set password protection information.

You can use the email you input here or answer the security questions to reset admin password.

 $\Box$ 

- Click **the lack to enable email or security questions.** Click it again to disable the function.
- If the email or security questions are not set, the password can be reset on the local interface only.
- Step 8 Click **Finish** to complete device initialization.

The device initialization success interface is displayed. Click **Enter quick setting** button to go to the quick setting interface, and then set device basic information.

## <span id="page-19-0"></span>**5.2 Quick Settings**

After initializing the Device, the system goes to quick settings interface. You can quickly set system time, IP address, and P2P.

Step 1 Configure IP address.

 $\Box$ 

Device has 4 Ethernet ports by default. Make sure that at least one Ethernet port has connected to the network before you set IP address.

1) On the completion interface of initialization, click **Enter Quick Setting**. The **IP Set** interface is displayed. See [Figure 5-4.](#page-20-0)

<span id="page-20-0"></span>

| <b>Quick Configuration</b> |                      |                                         |             |                                 |                      |                         |                          |                          |
|----------------------------|----------------------|-----------------------------------------|-------------|---------------------------------|----------------------|-------------------------|--------------------------|--------------------------|
|                            |                      |                                         |             | 1 IP Set                        |                      | <sup>2</sup> P2P Access |                          |                          |
| <b>NIC</b>                 |                      | <b>NIC Type</b>                         | <b>Dhcp</b> | <b>IP Address</b>               | <b>Subnet Mask</b>   | Mac                     | <b>Speed</b>             | Operate $\nabla$         |
|                            | Ethernet Netw        | <b>Electric Port</b>                    | No          | <b>STATE AND</b>                | <b>Contractor</b> in | and stationistic        | 10M/100M/1000            | $\overline{\mathcal{L}}$ |
| ó                          | Ethernet Netw        | <b>Electric Port</b>                    | <b>No</b>   | <b>The Country Country</b>      | <b>CARD CARD</b>     | <b>STATISTICS</b>       | 10M/100M/1000            | $\overline{\mathcal{L}}$ |
| $\blacksquare$             | Ethernet Netw        | <b>Electric Port</b>                    | No          | <b>The County of County</b>     | <b>CARD COMPANY</b>  | <b>A SHOWER A</b>       | 10M/100M/1000            | $\overline{\mathcal{L}}$ |
| $\blacksquare$             | Ethernet Netw        | <b>Electric Port</b>                    | <b>No</b>   | <b>The County of the County</b> | <b>CARD CARD</b>     | <b>A REPORT OF</b>      | 10M/100M/1000            | ☑                        |
| <b>DNS Server</b>          |                      |                                         |             |                                 | <b>Default NIC</b>   |                         |                          |                          |
| IP Type                    | IPV4                 |                                         |             | ▼                               |                      | <b>Default Ethernet</b> | <b>Ethernet Network1</b> | $\overline{\phantom{a}}$ |
| O                          |                      | Obtain DNS server address automatically |             |                                 |                      |                         |                          |                          |
| $\bullet$                  |                      | Use the following DNS server address    |             |                                 |                      |                         |                          |                          |
|                            | <b>Preferred DNS</b> |                                         | u n         |                                 |                      |                         |                          |                          |
|                            | <b>Alternate DNS</b> |                                         |             | H.<br>٠.                        | ٠.                   |                         |                          |                          |
|                            |                      |                                         |             |                                 |                      |                         |                          | <b>Next</b>              |

Figure 5-4 IP setting

2) Click of the corresponding NIC to configure IP address. See [Figure 5-5.](#page-20-1)

- When there is a DHCP server on the network, check **Use Dynamic IP Address**, system can allocate a dynamic IP address to the Device. There is no need to set IP address manually.
- Check **Use Static IP Address**, and then set static IP address, subnet mask and gateway to set a static IP address for the Device.

![](_page_20_Picture_86.jpeg)

<span id="page-20-1"></span>![](_page_20_Picture_87.jpeg)

3) Click **OK**.

Device goes back to **IP Set** interface.

4) Set DNS server information and default NIC.

### $\Box$

#### An NIC that is connected to the network can be set as the default NIC.

Step 2 Configure P2P settings

 $\Box$ 

Make sure that the system has connected to the network. Otherwise, the P2P function is null.

1) On **IP Set** interface, click **Next**.

The **P2P Access** interface is displayed. See [Figure 5-6.](#page-21-1)

Figure 5-6 P2P access

<span id="page-21-1"></span>![](_page_21_Picture_135.jpeg)

2) Click  $\Box$  to enable P2P function.

Step 3 Click **Finish**.

## <span id="page-21-0"></span>**5.3 Login**

 $\Box$ 

- The system is logged in by default after you initialize the Device.
- This section takes logging in to the PCAPP client for example.
- Step 1 Download PCAPP.

Open the browser, enter IP address, and then press Enter. Click **Download PCAPP** to download PCAPP installation package. See [Figure 5-7.](#page-22-0)

<span id="page-22-0"></span>Figure 5-7 Web login interface

![](_page_22_Picture_1.jpeg)

<span id="page-22-1"></span>Step 2 Double-click the installation package, and then follow the onscreen instructions to complete the installation.

After the installation finishes, the following interface is displayed. See [Figure 5-8.](#page-22-1) Figure 5-8 Installation finishes

![](_page_22_Picture_4.jpeg)

Step 3 On the installation completion interface, click **Run**. The login interface is displayed. See [Figure 5-9.](#page-23-1)

 $\Box$ 

Click  $\blacktriangleright$  to display the task column. Enter IP address of the Device, and then press Enter to log in.

<span id="page-23-1"></span>Figure 5-9 Login

![](_page_23_Picture_1.jpeg)

Step 4 Enter device user name and password. Step 5 Click **Login**.

## <span id="page-23-0"></span>**5.4 Adding Remote Devices**

After you initialize remote device, you can view the live video from the remote device, change remote device settings, and so on.

 $\Box$ 

- Uninitialized device cannot be added. For details, see *User's Manual*.
- This section takes **Smart Add** for example.

Step 1 Click  $\ddot{\mathbf{Q}}$ , or click  $\mathbf{+}$  on **Setting** interface, and then select **DEVICE**.

The **DEVICE** interface is displayed.

Step 2 Click  $\textbf{+}$  or **Add**, and then select **Smart Add.** 

The **Smart Add** interface is displayed.

Step 3 Click **Start Search**.

System starts to search and displays result. See [Figure 5-10.](#page-24-0)  $\odot -1$ 

Click <sup>to</sup> to set search criteria.

<span id="page-24-0"></span>

|                    | <b>Add Device</b>                                  |                                |                                                                                                    |                     |                   |                     |                      | $\times$          |
|--------------------|----------------------------------------------------|--------------------------------|----------------------------------------------------------------------------------------------------|---------------------|-------------------|---------------------|----------------------|-------------------|
|                    | <b>Manual Add</b><br><b>Smart Add</b>              |                                | <b>RTSP</b>                                                                                                    | <b>Batch Import</b> |                   |                     |                      |                   |
|                    | Start Search                                       |                                |                                                                                                    |                     | <b>7</b> Password | <b>《 Initialize</b> | Modify IP            | 7                 |
| $\blacksquare$ (1) | <b>Initialization State</b>                        | <b>Address</b>                 | <b>Product Model</b><br>٠                                                                                                    | <b>Manufacturer</b> | Port $\triangle$  | <b>Product Type</b> | $Sn \Leftrightarrow$ | <b>Operate</b>    |
| ☑                  | $\checkmark$ Initialized                           | <b>STATISTICS</b>              | 1485                                                                                                    | Onvif               | 80                | --                  |                      | ◎<br><b>LIVE</b>  |
|                    | $\checkmark$ Initialized                           | <b>COLLEGE IN</b>              | <b>BOW</b>                                                                                                    | Onvif               | 80                | $\sim$              | $\sim$               | Ô.<br><b>LIVE</b> |
|                    | Initialized<br>$\checkmark$                        | <b><i>BOOT BUTT</i></b>        | SR <sub>2</sub>                                                                                                    | Onvif               | 80                | $\sim$              | $\sim$               | Ô.<br><b>LIVE</b> |
| □                  | $\sqrt{}$ Initialized                              | STEER PT                       | SR <sub>2</sub>                                                                                                    | Onvif               | 80                | $\sim$              | $\sim$               | Ô.<br><b>LIVE</b> |
| □                  | $\smile$ Initialized                               | 212, 2021 2121                 | 1365                                                                                                    | Private             | 37777             | <b>COL</b>          | 4M04994YA            | Ô.<br><b>LIVE</b> |
| П                  | $\checkmark$ Initialized                           | <b>Particularly</b>            | $\overline{\phantom{1}}$ 1365                                                                                                    | Private             | 37777             | <b>COL</b>          | 4M04994YA            | Ô.<br>LIVE        |
| J                  | $\checkmark$ Initialized                           | \$10 Detroit and               | $\overline{\phantom{1}}$ $\overline{\phantom{1}}$ $\overline{\$ | Private             | 37777             | ma.                 | 4M04994YA            | Ô.<br><b>LIVE</b> |
| ×.                 | $\checkmark$ Initialized                           | <b>Children</b> Mt.            | 116                                                                                                    | Private             | 37777             | <b>Side</b>         | 1.000.0000.0.R       | Ô.<br>LIVE        |
|                    | Total 8 Item(s) Show up to                         | 50<br>$\overline{\phantom{a}}$ |                                                                                                    |                     | ≪                 | 1/1                 | ≫                    | GO                |
|                    | Remaining Bandwidth/Total: 1024.00 Mbps/ 1024 Mbps |                                |                                                                                                    |                     |                   |                     | Add                  | Cancel            |

Figure 5-10 Remote device

#### Step 4 Set device username and password.

Select a remote device, click **Password**, and then enter the username and password of the selected device. Click **OK**.

 $\Box$ 

If you do not enter device username and password, the system will try to add the device by using the username and password of the current IVSS.

Step 5 Click **Add**.

To add a multiple-channel remote device, select the channels that you want to add.

Step 6 Click **Continue to add** or **Finish**.

# **6 Intelligent Operation**

<span id="page-25-0"></span>In addition to the basic video monitoring functions, the Device can also provide a number of AI functions including face recognition, people counting, video metadata, ANPR, and IVS (behavior detections such as fence-crossing, intrusion, loitering, crowd gathering, parking and more. See ["6.6](#page-50-0) [IVS"](#page-50-0)).

This chapter introduces how to configure the AI functions respectively.

The AI detections can be done by camera (AI by camera) or by IVSS (AI by device).

- AI by camera: When configuring an intelligent detection, if you select AI by camera, the intelligent analysis job is completed on the camera, and IVSS just receives and processes the results.
- AI by device: When configuring an intelligent detection, if you select AI by device, the camera uploads video and snapshots, and then IVSS is responsible for the video analysis job.

 $\Box$ 

- The AI functions might vary depending on the Device function capability. The actual interface shall prevail.
- When AI by camera is enabled, complete AI detection configuration at remote device. See remote device user's manual.
- The **AI by Camera** tab does not appear if the current camera does not support this function. The actual interface shall prevail.
- Some AI features are conflicting. Do not enable conflicting AI features at the same time.

## <span id="page-25-1"></span>**6.1 Overview**

View the usage status of the AI functions of all remote devices.

Click at the upper-right corner of the homepage to open the **Event** interface. The **Overview** interface is displayed by default, which shows the usage status of the AI functions of all remote devices. See [Figure 6-1.](#page-26-2)

Figure 6-1 Overview

<span id="page-26-2"></span>

| $= 500$ rvss<br>▼ B Device                                                          | O Overvlew                         | DEVICE INFO    |                                  |                |                                |    | Face | Video Metadata |    |    | <b>bys</b>                     | Vehicle |    | Video Detect |              |
|-------------------------------------------------------------------------------------|------------------------------------|----------------|----------------------------------|----------------|--------------------------------|----|------|----------------|----|----|--------------------------------|---------|----|--------------|--------------|
| $Q$ (iii) $\sim$ 100 $\sim$ 100 $\sim$                                              | $\mathcal{L}$ Al Plan              | Channel No     | State $\nabla$                   | Channel $\phi$ | Address/Registration ID $\phi$ | 食す | Rγ   | HV             | ĦΥ | 河下 | $\blacksquare$ $\triangledown$ | e v     | 富了 | 沈 下          | <b>97</b>    |
| $\mathbf{A}$ and $\mathbf{A}$ and $\mathbf{A}$<br>$\circ$ =                         | Al Plan                            | $\overline{1}$ | ٠                                | IPC-11 1999    | <b>RICE ER 18</b>              |    |      |                |    |    | ٠                              |         |    | $\checkmark$ | $\checkmark$ |
| $\rightarrow$ $Q$ $S$<br>$\sim$                                                     | >> Abnormal Event                  | $\overline{2}$ | $\circ$                          | camera1        | <b>STATISTICS</b>              | ٠  |      | a.             | u, | ÷. | ٠                              |         | п, |              |              |
| $\rightarrow$ Q $\leftarrow$<br><b>Side of</b><br>$\rightarrow$ Quantum and the set | > Device Offline<br>> Device Alarm | $\mathcal{R}$  | $\circ$                          | camera2        | 11111                          | ٠  |      |                |    |    | ٠                              |         |    |              |              |
| $A \rightarrow \infty$                                                              |                                    | $\sim$         | $_{\odot}$                       | camera3        | <b>BURGERY</b>                 | ٠  |      |                |    |    | ٠                              |         |    |              |              |
| Fi Access                                                                           |                                    | 5              | $_{\rm 0}$                       | camera4        | <b>STORY OF</b>                | ٠  |      |                |    |    | ۰                              |         |    |              |              |
| <b><i>ORTSP Media</i></b>                                                           |                                    | 6              | $\bullet$                        | 108            | <b>STATISTICS</b>              |    |      |                |    |    | ٠                              |         |    | $\checkmark$ |              |
|                                                                                     |                                    | $\overline{7}$ | ٠                                | IPC            | <b>STATISTICS</b>              |    |      |                |    |    |                                |         |    |              |              |
|                                                                                     |                                    | 8              | $\bullet$                        | IP PTZ Camera  | <b>ROSE OF CALL</b>            |    |      |                |    |    |                                |         |    |              |              |
|                                                                                     |                                    | $\circ$        | $\bullet$                        | IPC            | <b>STATISTICS</b>              |    |      |                |    |    |                                |         |    |              |              |
|                                                                                     |                                    | 10             | $\bullet$                        | IPC            | <b>CONTRACTOR</b>              |    |      |                |    |    | ٠                              |         |    | $\checkmark$ | $\checkmark$ |
|                                                                                     |                                    | 11             | $\bullet$                        | IPC2           | <b>CONTRACTOR</b>              | ٠  |      |                |    |    |                                |         |    | v            | $\checkmark$ |
|                                                                                     |                                    | 12             | ٠                                | camera1        | <b>BURGLING</b>                | ٠  |      |                |    |    | ٠                              |         |    | $\checkmark$ | $\checkmark$ |
|                                                                                     |                                    | 13             | ٠                                | camera2        | <b>BARBARA</b>                 | ٠  |      |                |    |    | ٠                              |         |    | v            | $\checkmark$ |
|                                                                                     |                                    | 14             | $\bullet$                        | camera3        | <b>BURGLING</b>                | ٠  |      |                |    |    | ٠                              |         |    | $\checkmark$ | $\checkmark$ |
|                                                                                     |                                    | 15             | $\bullet$                        | camera4        | <b>BOOK REAL</b>               | ٠  |      |                |    |    | ٠                              |         |    | $\checkmark$ | $\checkmark$ |
|                                                                                     |                                    | 16             | $_{\odot}$                       | camera1        | <b>BURGERY</b>                 | v. |      |                |    |    | ٠                              |         |    |              |              |
|                                                                                     |                                    | 17             | $\circ$                          | camera2        | 10.172.33.21                   | ٠  |      |                |    |    | ۰                              |         |    |              |              |
|                                                                                     |                                    |                | Total 17 Item(s) Show up to 50 - |                |                                |    |      |                |    |    |                                |         |    |              |              |
|                                                                                     |                                    | Refresh        |                                  |                |                                |    |      |                |    |    |                                |         |    |              |              |
|                                                                                     |                                    |                |                                  |                |                                |    |      |                |    |    |                                |         |    |              |              |

## <span id="page-26-0"></span>**6.2 Face Detection**

System triggers alarms when human faces are detected within the detection zone.

## <span id="page-26-1"></span>**6.2.1 Enabling AI Plan**

To use AI by camera, you need to enable AI plan first.  $\Box$ 

- AI plan is available on select models.
- To use AI by camera, you need first enable the corresponding AI plan; otherwise the AI function does not work.
- The Device automatically shows the AI functions available on the connected cameras.

 $\frac{\text{Step 1}}{\text{Check}}$  Click  $\bullet$ , or click  $\bullet$  on the configuration interface, and then select **EVENT**.

The **EVENT** interface is displayed.

Step 2 Select a camera in the device tree on the left.

#### Step 3 Select **AI Plan > AI Plan > AI Plan**.

The **AI Plan** interface is displayed. See [Figure 6-2.](#page-27-0)

 $\square$ 

- The interface might vary depending on the function capabilities of cameras. The actual interface shall prevail.
- When the camera is a PTZ camera, configure presets on the camera system first, and then you can set AI features for each preset of the PTZ camera. See [Figure 6-3.](#page-27-1)

Figure 6-2 AI plan(1)

<span id="page-27-0"></span>![](_page_27_Picture_17.jpeg)

![](_page_27_Figure_2.jpeg)

<span id="page-27-1"></span>![](_page_27_Picture_18.jpeg)

Step 4 Click **to enable AI detection plan. The icon becomes** 

When there is a conflict between the to-be-enabled AI plan and an enabled plan, disable the enabled plan first.

Step 5 Click **Save**.

## <span id="page-28-0"></span>**6.2.2 Configuring Face Detection**

Configure alarm rule of face detection.

 $\frac{\text{Step 1}}{\text{Check}}$  Click  $\bullet$  or click  $\bullet$  on the configuration interface, and then select **EVENT**.

The **EVENT** interface is displayed.

- Step 2 Select a remote device in the device tree on the left.
- Step 3 Select **AI Plan > Face Detection**.

The **Face Detection** interface is displayed. See [Figure 6-4](#page-28-1) or [Figure 6-5.](#page-29-0)

Figure 6-4 AI by camera

<span id="page-28-1"></span>![](_page_28_Picture_11.jpeg)

#### Figure 6-5 AI by device

<span id="page-29-0"></span>![](_page_29_Picture_72.jpeg)

Step 4 Click AI by camera or AI by device, and then click **the last of the face detection**.  $\Box$ 

AI by camera supports **Face RoI** function. After enabling **Face RoI** function, system displays enhanced human face zone on the surveillance window.

<span id="page-29-1"></span>Step 5 Set detection region on the video (yellow area). See [Figure 6-6.](#page-29-1)

Figure 6-6 Area

![](_page_29_Picture_6.jpeg)

Click  $\mathbb{X}$  or white dot on detect region frame, and drag to adjust its range.

- Click  $\prod_{\text{min}}$  or  $\prod_{\text{max}}$  to set the minimum size or maximum size of the face detection area. System triggers an alarm once the size of detected target is
	- between the maximum size and the minimum size.
- Step 6 Click **Deployment Time** to select schedule from the drop-down list. After setting arm period, system triggers corresponding operations when there is a motion detection alarm in the specified period.
- Step 7 Click **Action** to set alarm action. For details, see *User's Manual*.
- Step 8 Click **Save**.

## <span id="page-30-0"></span>**6.2.3 Live View of Face Detection**

You can view real-time face detection images and video.

## <span id="page-30-2"></span>**6.2.3.1 Setting AI Display**

You can configure display rule of face detection results.

Step 1 On the LIVE interface, open a view, click  $\overline{\mathbf{H}}$ , and then select the **Face** tab.

The **Face** interface is displayed. See [Figure 6-7.](#page-30-1) Figure 6-7 Face

<span id="page-30-1"></span>![](_page_30_Picture_11.jpeg)

- Step 2 Enable **Show Tracking Box** and **Features Panel**, and then select feature(s) you want to display. For details, see *User's Manual*.
- Step 3 Click **OK** to save the configuration.

#### **6.2.3.2 Live View**

Go to the **LIVE** interface, enable view, and then view videos are displayed. See [Figure 6-8.](#page-31-1)

- The view window displays currently detected face rule boxes.
- **•** Features panels are displayed on the right side in real time. The features panel displays detection time, face snapshot and face features details.

Figure 6-8 Live

<span id="page-31-1"></span>![](_page_31_Picture_5.jpeg)

### **6.2.3.3 Face Records**

On the LIVE interface, click **. The FACE TOTAL** interface is displayed. Click  $\widetilde{I}$ , and then select **Face Detection**. The latest face detection records are displayed. See [Figure 6-9.](#page-31-2) Figure 6-9 Detection image

<span id="page-31-2"></span>![](_page_31_Picture_8.jpeg)

## <span id="page-31-0"></span>**6.2.4 Face Search**

Search for face detection information, including face detection image, record and features.

Step 1 On the LIVE interface, click  $\frac{1}{1}$ , select AI SEARCH > Search by Face > By

**Property**.

The **By Property** interface is displayed. See [Figure 6-10.](#page-32-1) Figure 6-10 Search by property

<span id="page-32-1"></span>![](_page_32_Picture_119.jpeg)

Step 2 Select a remote device, and then set **Event Type** to be **Face Detection**.  $\Box$ 

In the **Event Type** drop-down list, if you select **All**, the search results will include both face detection records and face recognition records.

Step 3 Set face property and time.

Step 4 Click **Query**.

The search results are displayed.

 $\square$ 

You can also search for face records by uploading a face image. For details, see *User's Manual*.

## <span id="page-32-0"></span>**6.3 Face Recognition**

The system compares captured face with the face database and works out the similarity. When the similarity reaches the threshold as you have defined, an alarm will be triggered.

## <span id="page-33-0"></span>**6.3.1 Configuration Procedure**

![](_page_33_Figure_1.jpeg)

Figure 6-11 Face recognition procedure (AI by camera)

## <span id="page-33-1"></span>**6.3.2 Enabling AI Plan**

To use AI by camera, you need to enable the corresponding AI plan first. For details, see ["6.2.1](#page-26-1) [Enabling](#page-26-1) AI Plan."

## <span id="page-33-2"></span>**6.3.3 Configuring Face Database**

You can create the face database to save face image, and the intelligent detection function can trigger the face database to carry out human face recognition, human face search, and so on.

### **6.3.3.1 Creating Face Database**

Create human face database to sort out and manage the face images uploaded to the Device.

Step 1 On the LIVE interface, click  $+$ , select FILE > Face Management > Face

#### **Database**.

The **Face Database** interface is displayed.

Step 2 Click **Create**.

The **Create** interface is displayed. See [Figure 6-12.](#page-34-0)

<span id="page-34-0"></span>![](_page_34_Picture_148.jpeg)

Step 3 Set face database name.

Step 4 Click **Save and close**.

### **6.3.3.2 Adding Face Image**

Add face images to the created face database in the way of manual add, batch import or detection. This section takes batch import as an example. For details about manual add or adding from detection results, see *User's Manual*.

M

- Make sure that you have obtained the face image and saved it in the proper path.
	- $\diamond$  When operating on the local interface, save the image in the USB storage device and then connect the USB storage device to the IVSS.
	- $\diamond$  When operating on the Web or IVSS interface, save the image on the PC in which the Web or PCAPP is located.
- Before the batch import, name the face image according to the following rule: "Name#SGender#BBirthday#NNation#PProvince#TIDtype#MIDnumber#AAddress.jpg" (such as"Tim#S1#B20000101#NCN#PZheJiang#T1#M0000#AAddress"). Name the face image according to the rule. After successful import, the system will identify the face image automatically. For details about naming rule, see *User's Manual*.
- Step 1 On the LIVE interface, click  $\overline{+}$ , select **FILE > Face Database**.

**Face Database** interface is displayed.

- Step 2 Double-click face database. The face database interface is displayed.
- Step 3 Click **Batch Import**. The **Batch Import** interface is displayed. See [Figure 6-13.](#page-35-0)

<span id="page-35-0"></span>![](_page_35_Picture_55.jpeg)

#### Step 4 Import face image.

<span id="page-35-1"></span>The system supports to upload file and folder. Select according to your actual need. Step 5 Click **OK**.

The batch import result interface is displayed. See [Figure 6-14.](#page-35-1)

#### Figure 6-14 Batch import

![](_page_35_Picture_56.jpeg)

Step 6 Click **Continue to add** or **OK**.

After adding the image, at the lower-left corner of the face image, the icon

appears, which indicates that face information is being processed. For details, see *User's Manual*.

## <span id="page-36-0"></span>**6.3.4 Configuring Face Recognition**

Configure face recognition rules.

To use AI by device, enable face detection first. For details, see ["6.2.2](#page-28-0) [Configuring Face](#page-28-0)  Detection<sup>"</sup>

Step 1 Click  $\ddot{\otimes}$ , or click  $+$  on the configuration interface, and then select **EVENT**.

The **EVENT** interface is displayed.

- Step 2 Select remote device in the device tree on the left.
- Step 3 Select **AI Plan > Face Recognition > AI by Device**.

The **Face Recognition** interface is displayed. See [Figure 6-15.](#page-36-1)

Figure 6-15 Face recognition (AI by Device)

<span id="page-36-1"></span>![](_page_36_Picture_196.jpeg)

Step 4 Click **that** to enable face recognition.

Step 5 Click Deployment Time to select schedule from the drop-down list.

After setting arm period, system triggers actions when there is a motion detection alarm in the specified period.

Step 6 Set stranger mode.

Enable stranger mode. Once the face recognition similarity is lower than the specified value, system triggers an alarm.

1) Click  $\Box$  to enable stranger mode.

The **Stranger control mode** interface is displayed. See [Figure 6-16.](#page-36-2) Figure 6-16 Stranger control mode

<span id="page-36-2"></span>![](_page_36_Picture_197.jpeg)

2) Set AI alarm rule, and then enable **Show feature panel**. When **Show feature panel** is enabled, system displays stranger panel once there is an alarm.

3) Click **Actions** to set alarm actions. For details, see *User's Manual*.

Step 7 Set linked face database.

#### M

- Before you use AI by camera function, go to the remote device to set face database. On IVSS interface, set alarm activation event.
- Repeat the step to trigger several human databases at the same time.
- 1) Click **Associate Face Database**, and then select the triggered human face database.

Face database configuration interface is displayed. See [Figure 6-17.](#page-37-1) Figure 6-17 Face database configuration

<span id="page-37-1"></span>![](_page_37_Picture_235.jpeg)

2) Set similarity.

System compares the human face with the image on the face database. System triggers an alarm once the similarity reaches the threshold you set here.

- 3) Set AI alarm rule, and then enable **Show feature panel**.
- 4) Click **Actions** to set alarm actions. For details, see *User's Manual*.
- Step 8 Click **Save**.

## <span id="page-37-0"></span>**6.3.5 Live View of Face Recognition**

Smart panel display. You can view real-time face detection and human face recognition images.

### **6.3.5.1 Setting AI Display**

You can configure display rule of AI detection results.

 $\Box$ 

Before using this function, ensure that view has been created. For details, see *User's Manual*.

On the **LIVE** interface, open a view window, click , and then select the **Face** tab. Enable

**Show Tracking Box** and **Features Panel**, and then select the feature(s) you want to display. For details, see ["6.2.3.1](#page-30-2) Setting [AI Display](#page-30-2)*."*

### **6.3.5.2 Live View**

Go to the **LIVE** interface, enable view, and then device displays view video. See [Figure 6-8.](#page-31-1)

- The view window displays currently detected face rule box.
- The right side displays features panel.
	- $\diamond$  During face detection, features panel displays detection time, the detected face image and feature.

 $\Diamond$  During face recognition, features panel displays detection time, the detected face image, face image in the database, comparison result and database name. After setting stranger mode, when the detected face image mismatches face image in the database, features panel will have Stranger tag.

Figure 6-18 Live

![](_page_38_Picture_2.jpeg)

## **6.3.5.3 Face Total**

On the LIVE interface, click **2**. Face detection panel is displayed. See [Figure 6-19.](#page-38-1)

Figure 6-19 Detection image

<span id="page-38-1"></span>![](_page_38_Picture_104.jpeg)

## <span id="page-38-0"></span>**6.3.6 Face Search**

Search for face detection information, including face detection image, record and features. You can search by face property, or by uploading a face image. This section takes search by property as an example. For search by image, see *User's Manual*.

Step 1 On the LIVE interface, click  $\pm$ , select AI SEARCH > Search by Face > By

#### **Property**.

The **By Property** interface is displayed. See [Figure 6-20.](#page-39-2)

#### Figure 6-20 Search by property

<span id="page-39-2"></span>![](_page_39_Picture_111.jpeg)

Step 2 Select a remote device, and then set **Event Type** to be **Face Detection**.  $\Box$ 

In the **Event Type** drop-down list, if you select **All**, the search results will include both face detection records and face recognition records.

- Step 3 Set face property and time.
- Step 4 Click **Query**.

The search results are displayed.

## <span id="page-39-0"></span>**6.4 People Counting**

This section introduces the statistics of in-area people number, and queuing number.  $\Box$ 

The people counting function is only available with AI by camera. Make sure that the camera has been configured with people counting rules.

## <span id="page-39-1"></span>**6.4.1 Enabling AI Plan**

To use AI by camera, you need first enable the corresponding AI plan; otherwise the AI function does not work. For details, see ["6.2.1](#page-26-1) [Enabling](#page-26-1) AI Plan."

## <span id="page-40-0"></span>**6.4.2 People Counting**

The system counts the number of people in and out of the detection area. When the statistical number exceeds the threshold, or the average dwell time is longer than the threshold time, an alarm is triggered.

Step 1 Click  $\ddot{\otimes}$ , click  $+$ , and then select **EVENT**.

The **EVENT** interface is displayed.

Step 2 Select a camera in the device tree, and then select **AI Plan > People Counting > In Area No.**.

The **In Area No.** interface is displayed. See [Figure 6-21.](#page-40-1)

Figure 6-21 In Area No.

<span id="page-40-1"></span>![](_page_40_Picture_7.jpeg)

Step 3 Draw a people counting area.

- 1) Click  $\bullet$  to draw the first detection area. Click **to draw more areas. You can draw 4 areas at most.** 2) Click  $\overline{u}$  to edit the area.
	- $\Diamond$  Click and drag  $\mathbb{X}$  to adjust the position and length.
	- $\Diamond$  Click the white dot on the frame of the area to add turning corners.

 $\Diamond$  Click  $\Box$  to restore to the default area.

<span id="page-41-1"></span>Step 4 Set parameters. See [Table 6-1.](#page-41-1)

| <b>Parameters</b>             | <b>Description</b>                                                                                                    |
|-------------------------------|----------------------------------------------------------------------------------------------------|
| Enable                        | Click $\Box$ to enable the selected area.                                                                                                    |
| Name                          | Enter area name                                                                                                    |
| Area People Counting<br>Alarm | Click $\Box$ to enable the alarm.<br>$\mathbf 1$<br>Set people number threshold.<br>2.<br>Select $\boxed{\cdot}$ $\blacksquare$ , and enter a threshold value. When<br>the people number in the area is greater than the<br>threshold, an alarm will be triggered.<br>$\leq$ $\blacksquare$ , and enter a threshold value. When<br>Select<br>the people number in the area is smaller than the<br>threshold, an alarm will be triggered. |
| <b>Strand Alarm</b>           | to enable the alarm.<br>$Click \Box$<br>$\mathbf 1$ .<br>2.<br>Set time threshold for the alarm. When the dwell time of any                                                                                                    |
|                               | person in the area is greater than the threshold, an alarm<br>will be triggered.                                                                                                    |

Table 6-1 Parameters description of people counting

Step 5 Select a schedule in the **Deployment Time** drop-down list. Alarms are triggered only within the scheduled time.

Step 6 Click **Actions** to set alarm linkage actions. For details, see *User's Manual*.

Step 7 Click **Save**.

## <span id="page-41-0"></span>**6.4.3 Queuing Detection**

The system counts the number of people queuing in the detection area. When the number of people exceeds the threshold or the queue time is longer than the pre-defined time, an alarm is triggered.

 $\frac{\text{Step 1}}{\text{Check}}$  Click  $\frac{1}{2}$ , click  $\frac{1}{2}$ , and then select **EVENT**.

The **EVENT** interface is displayed.

Step 2 Select a camera in the device tree, and then select **AI Plan > People Counting > Queuing**.

The **Queuing** interface is displayed. See [Figure 6-21.](#page-40-1)

![](_page_42_Picture_125.jpeg)

Figure 6-22 Queuing

Step 3 Draw a queuing detection area.

1) Click  $\bullet$  to draw the first detection area.

Click **to draw more areas. You can draw 4 areas at most.** 

- 2) Click  $\overline{R}$  to edit the area.
	- $\Diamond$  Click and drag  $\Im$  to adjust the position and length.
	- $\Diamond$  Click the white dot on the frame of the area to add turning corners.
	- $\Diamond$  Click  $\Box$  to restore to the default area.

<span id="page-42-0"></span>Step 4 Set parameters. See [Table 6-2.](#page-42-0)

| <b>Parameters</b>    | <b>Description</b>                                                                        |
|----------------------|-------------------------------------------------------------------------------------------|
| Enable               | to enable the selected area.<br>$Click \Box$                                              |
| Name                 | Enter the area name                                                                       |
|                      | Click $\Box$ to enable the alarm.                                                         |
| Area People Counting | Set people number threshold.                                                              |
| Alarm                | Select $\boxed{\frac{>=\ \ \ \ \ \ \ \ \ \ \ \ }$ , and enter a threshold value. When the |
|                      | people number in the area is greater than the threshold,                                  |

Table 6-2 Parameters description of queuing detection

![](_page_43_Picture_144.jpeg)

Step 5 Select a schedule in the **Deployment Time** drop-down list.

Alarms are triggered only within the scheduled time.

Step 6 Click **Actions** to set alarm linkage actions. For details, see *User's Manual*.

Step 7 Click **Save**.

## <span id="page-43-0"></span>**6.4.4 Live View**

On the **LIVE** interface, enable a view window that contains people counting video.

<span id="page-43-2"></span>The live video which shows real-time people number and queuing time is displayed. See [Figure 6-23.](#page-43-2)

![](_page_43_Figure_8.jpeg)

Figure 6-23 Live view

The live video displays real-time people number in the region, and the region frame flashes red once there is an alarm. The queue-detection live view also shows head frames and the dwell time of each person.

## <span id="page-43-1"></span>**6.5 Video Metadata**

The system analyzes real-time video stream to detect the existence of 4 target types: human, human face, motor vehicle, non-motor vehicle. Once a target is detected, the system can record video, take snapshots and trigger alarms.

This section introduces how to configure the video metadata feature from enabling it and selecting target types to setting the live view of video metadata.

## <span id="page-44-0"></span>**6.5.1 Enabling AI Plan**

You need to enable AI plan when AI by camera is used. For details, see ["6.2.1](#page-26-1) [Enabling](#page-26-1) AI [Plan.](#page-26-1)"

## <span id="page-44-1"></span>**6.5.2 Configuring Video Metadata**

After enabling and then configuring video metadata, IVSS can only link the current remote device for taking snapshots when alarm is triggered.

 $\Box$ 

This section takes AI by device for example. AI by camera only supports enabling detection function and setting deployment time.

Step 1 Click  $\ddot{Q}$  or  $+$ , and then select **EVENT**.

The **EVENT** interface is displayed.

- Step 2 Select a device from the device tree at the left side.
- Step 3 Select **AI Plan > Video Metadata > AI By Device**. The **AI By Device** interface is displayed. See [Figure 6-24.](#page-44-2)

<span id="page-44-2"></span>Figure 6-24 AI by device

![](_page_44_Picture_155.jpeg)

Step 4 Click **next to Feature Vector Extraction** to enable feature extraction, and then

IVSS can extract features of human, vehicles and non-motor vehicles and display them on the live view. The search by image function is available only when feature vector extraction is enabled.

- Step 5 Select the detection target.
	- People: Click **next to Enabled** to enable people detection. Face detection

can also be enabled at the same time.

- Vehicle: Click corresponding  $\Box$  to enable vehicle detection.
- Non-Motor Vehicle: Click corresponding  $\Box$  to enable non-motor vehicle detection.

Step 6 Click  $\mathbb{H}$  (the icon changes to  $\mathbb{H}$ ), and then you can configure detection area

(orange) in the video image. See [Figure 6-25.](#page-45-0)

M

The detection region can be set only when AI by device is enabled.

- Click any white dot on the frame, and the dot changes to  $\mathbb{X}$ .
- Drag  $\mathbb{X}$  to adjust the detection area.
- Click **the draw an excluded area which will not be detected. IVSS does not** detect target within the excluded area.
	- $\diamond$  Up to 4 excluded areas can be drawn.
	- $\Diamond$  To delete an excluded area, select the area, and then click  $\bar{m}$ .
- Click  $\prod_{\text{min}}$  or  $\prod_{\text{max}}$  to set the minimum size or maximum size of the face detection area. System triggers an alarm once the size of detected target is between the maximum size and the minimum size.

![](_page_45_Figure_13.jpeg)

<span id="page-45-0"></span>Figure 6-25 Detection area

Step 7 Click **Deployment Time** drop-down list to select schedule. IVSS links alarm event when an alarm is triggered within the schedule configured.

Step 8 Click **Save**.

## <span id="page-46-0"></span>**6.5.3 Live View of Video Metadata**

You can view the detected features and properties of face, people, motor vehicle and non-motor vehicle on the **LIVE** interface.

## **6.5.3.1 Setting AI Display**

You can set the features and properties that you want to display in the real-time video image of the **LIVE** interface.

 $\Box$ 

Before setting the features and properties, you need to create a view by adding cameras to the view so you can check video and pictures captured by the cameras.

On the Live interface, after opening a view, click  $\overline{H}$  at the bottom of the LIVE interface, and

then select **Human**, **Face**, **Vehicle** or **Non-Motor Vehicle**. Enable **Show Tracking Box** and **Features Panel**, and then select the features you need to display on the live view. For details, see ["6.2.3.1](#page-30-2) Setting [AI Display.](#page-30-2)"

#### **6.5.3.2 Live View**

On the **LIVE** interface, select a view from **View Group**, and the video image of the view will be displayed. See [Figure 6-26.](#page-46-1)

- Rule box is displayed in real time in the video image. Different detection targets correspond to different colors of rule box, and the actual interface shall prevail.
- <span id="page-46-1"></span>Features panels are displayed on the right side of the video image.

![](_page_46_Picture_12.jpeg)

Figure 6-26 Live

Rule box

Feature panel

#### **6.5.3.3 Detection statistics**

You can view the features and properties of detected human body, face, motor vehicle and non-motor vehicle.

On the Live interface, click **TT**. The **PEOPLE TOTAL** interface is displayed. Click  $\overline{12}$ , and then select **Snap With Face** and **Snap Without Face**. The information of detected human and face is displayed. See [Figure 6-27.](#page-47-0)

<span id="page-47-0"></span>![](_page_47_Picture_134.jpeg)

Figure 6-27 Human detection

On the Live interface, click **Deta**. The VEHICLE TOTAL interface is displayed. Click **14**, and then select **Vehicle Recognition**, the information of detected vehicles is displayed. See [Figure 6-28.](#page-47-1)

Figure 6-28 Motor vehicle detection

<span id="page-47-1"></span>![](_page_47_Picture_135.jpeg)

On the Live interface, click  $\overline{\mathbf{A}}$ . The **NONMOTOR TOTAL** interface is displayed. Click  $\overline{\mathbf{A}}$ , and then select **Snap With Face** and **Snap Without Face**. The detected non-motor vehicle features and properties are displayed. See [Figure 6-29.](#page-47-2)

Figure 6-29 Non-motor vehicle detection

<span id="page-47-2"></span>![](_page_47_Picture_136.jpeg)

## <span id="page-48-0"></span>**6.5.4 AI Search**

#### **6.5.4.1 Human Search**

Select device and set properties to search for detection results. For example, you can set human properties such as gender, age, top, pants, and search human with these properties.

Step 1 On the **LIVE** interface, click , and then select **AI SEARCH > Search by Human**.

The **Search by Human** interface is displayed. See [Figure 6-30.](#page-48-1)

<span id="page-48-1"></span>![](_page_48_Picture_5.jpeg)

Figure 6-30 Search by human

Step 2 Select device, and set human properties and time period.

![](_page_48_Picture_8.jpeg)

![](_page_48_Picture_156.jpeg)

The search result is displayed.

#### **6.5.4.2 Vehicle Search**

Step 1 On the LIVE interface, click  $\mathbf{+}$ , and then select **AI SEARCH > Search by Vehicle**.

The **Search by Vehicle** interface is displayed.

Step 2 Select device, and then click **Property** tab. The **Property** interface is displayed. See [Figure 6-31.](#page-49-0)

![](_page_49_Picture_85.jpeg)

<span id="page-49-0"></span>![](_page_49_Picture_86.jpeg)

## **6.5.4.3 Non-motor Vehicle Search**

Step 1 On the LIVE interface, click  $\mathbf{H}$ , and then select AI SEARCH > Search by NonMotor.

The **Search by NonMotor** interface is displayed. See [Figure 6-32.](#page-50-3)

<span id="page-50-3"></span>![](_page_50_Picture_134.jpeg)

Step 2 Select the device you want to search.

Step 3 Set non-motor vehicle properties and time period.

Click  $\frac{1}{\sqrt{2}}$  or  $\frac{1}{\sqrt{2}}$  to set the color.  $\frac{1}{\sqrt{2}}$  means more than one color.

Step 4 Click **Query**.

The search result is displayed.

## <span id="page-50-0"></span>**6.6 IVS**

The IVS feature includes a number of behavior detections such as fence-crossing, intrusion, tripwire, parking, crowd gathering, missing object, abandoned object, fast-moving, and loitering. You can configure alarm notifications of those intelligent detections.

This section introduces how to configure the intelligent detections.

 $\Box$ 

- For the same camera, IVS and face detection cannot be enabled at the same time.
- Some device models only support IVS by camera. The actual interface shall prevail.

## <span id="page-50-1"></span>**6.6.1 Enabling AI Plan**

Enable AI plan when AI by camera is used. For details, see ["6.2.1](#page-26-1) [Enabling](#page-26-1) AI Plan."

## <span id="page-50-2"></span>**6.6.2 Configuring IVS Rules**

Configure IVS rules. IVS functions are different between AI by camera and AI by device. For details, see [Table 6-3.](#page-51-0)

- IVS functions with AI by camera: Fence-crossing, tripwire, intrusion, abandoned object, fast moving, parking detection, people gathering, object removed, and loitering. Different cameras support different functions, and the actual interface shall prevail.
- IVS functions with AI by device: Tripwire, intrusion.

Table 6-3 IVS functions description

<span id="page-51-0"></span>

| <b>Functions</b>         | <b>Description</b>                                                       |
|--------------------------|--------------------------------------------------------------------------|
| Fence-crossing           | Alarm is triggered when a target is crossing the pre-defined fence.      |
| <b>Tripwire</b>          | Alarm is triggered when a target is crossing the pre-defined tripwire.   |
| Intrusion                | Alarm is triggered when a target is entering, leaving, or appears in the |
|                          | detection area.                                                          |
| <b>Abandoned Object</b>  | Alarm is triggered when an object is left in the detection area and the  |
|                          | existence time is longer than the threshold.                             |
|                          | Alarm is triggered when an object is removed from the detection area     |
| Missing Object           | and not put back after the pre-defined time period.                      |
| <b>Fast Moving</b>       | Alarm is triggered when a target is moving faster than the speed         |
|                          | threshold.                                                               |
| <b>Parking Detection</b> | Alarm is triggered when a target remains still within a time period      |
|                          | longer than the pre-defined time duration.                               |
|                          | Alarm is triggered when people gathering is detected or people density   |
| People Gathering         | is larger than the threshold.                                            |
|                          | Alarm is triggered when a target keeps loitering in a time period longer |
| Loitering                | than the threshold. Alarm will be triggered again if the target stays in |
|                          | the detection area after the first alarm.                                |

Take Tripwire as the example. The configuration procedure is as follows.

Step 1 Click  $\ddot{Q}$ , or click  $+$  on the configuration interface, and then select **EVENT**.

The **EVENT** interface is displayed.

- Step 2 Select remote device in the device tree on the left.
- Step 3 Select **AI Plan > IVS Rule**. Click **AI by Camera** or **AI by Device**.

The **Add Rule** interface is displayed. See [Figure 6-33.](#page-52-0)

#### Figure 6-33 Add rules

<span id="page-52-0"></span>![](_page_52_Picture_36.jpeg)

<span id="page-52-1"></span>Step 4 Set tripwire rules.

1) Click **Add Rule**, and select **Tripwire**.

The rule information is displayed. See [Figure 6-34.](#page-53-0)

<span id="page-53-0"></span>![](_page_53_Picture_115.jpeg)

#### Figure 6-34 Configuring cross line detection rules

2) Click  $\Box$  to enable detection rule.

 $Click \quad \vec{m}$  to delete detection rule.

- 3) Click  $\overline{\Leftrightarrow}$  to edit the tripwire line.
	- Drag  $\mathbb{X}$  to adjust position or length of the line.
	- Click  $\Xi$  or  $\Xi$  to set the directions. An alarm will be triggered only when the target crosses the line in the designated direction.
	- Click the white dot on the line to add a turning point. Drag  $\mathbb{X}$  at the turning point to adjust position or length.
- 4) Click  $\prod_{\text{min}}$  or  $\prod_{\text{max}}$  to set minimum size or maximum size of detection target. System triggers an alarm once the detected target size is between the maximum size and the minimum size.
- Step 5 (Optional) For other requirements, see [Table 6-4.](#page-54-0)

Table 6-4 IVS rules configuration requirements

<span id="page-54-0"></span>

| <b>Functions</b>   | <b>Description</b>                                                                                                    |
|--------------------|----------------------------------------------------------------------------------------------------|
| Fence-crossing     | Draw 2 detection lines.<br>Transparent fences such as iron fence are not supported.<br>$\bullet$<br>Extremely short walls (height lower than normal height) are not<br>$\bullet$<br>supported. |
| <b>Tripwire</b>    | Draw 1 detection line.                                                                                                    |
| Intrusion          | Draw 1 detection line.                                                                                                    |
| Abandoned          | With the abandoned object detection, a person or vehicle that stays still for                                                                                                    |
| Object             | a long time will also trigger an alarm; if the object is smaller than human or                                                                                                    |
| Missing Object     | vehicle, you can set the target size to filter out people and cars, or extend                                                                                                    |
| <b>Fast Moving</b> | the minimum lasting duration to avoid false alarms caused by short dwell                                                                                                    |
| Parking            | of people.                                                                                                    |
| <b>Detection</b>   | For the crowd gathering detection, false alarms could happen due to low                                                                                                    |
| Crowd              | installation height, large proportion of human body size in the image,                                                                                                    |
| Gathering          | camera view blocking, continuous shaking of camera, shaking leaves,                                                                                                    |
|                    | frequent door opening and closing, and dense traffic of vehicles and                                                                                                    |
| Loitering          | people.                                                                                                    |

Step 6 Set AI Recognition

After setting AI recognition, when the system detects a person, vehicle or non-motor vehicle, a rule box will appear beside the target on the video.

<span id="page-54-1"></span>1) Click  $\Box$  to enable AI recognition function.

The recognition type option is displayed. See [Figure 6-35.](#page-54-1)

Figure 6-35 Type

![](_page_54_Figure_7.jpeg)

- 2) Select a recognition type.
	- $\mathbf{\hat{H}}$  is to recognize human, and  $\mathbf{\hat{H}}$  is to recognize vehicle.
	- After enabling AI recognition function, at least one recognition type shall be selected.
- Step 7 Click Deployment Time to select schedule from the drop-down list.

After setting deployment period, system triggers corresponding operations when there is a motion detection alarm in the specified period.

- Click **View Schedule** to view detailed schedule settings.
- If the schedule is not added or the added schedule does not meet actual needs, click **Add Schedule**.

<span id="page-54-2"></span>Step 8 Click **Actions** to set alarm action. For details, see *User's Manual*.

 $\Box$ 

Repeat [Step 4](#page-52-1)[-Step 8](#page-54-2) to add multiple detection rules. The Device supports adding max. 10 detection rules at the same time.

Step 9 Click **Save**.

## <span id="page-55-0"></span>**6.6.3 Live View of IVS**

On the **LIVE** interface, view real-time IVS results.

### **6.6.3.1 Setting AI Display**

Set the display rules of detection results.

 $\Box$ 

Make sure that view is created before setting AI display. For details, see *User's Manual*.

Select a view from **LIVE > View > View Group**. Click , and then select the **Face**, **Human**,

**Vehicle** or **Non-Motor Vehicle** tab. Enable **Show Tracking Box** and **Features Panel**. For details, see ["6.2.3.1](#page-30-2) Setting [AI Display.](#page-30-2)"

#### **6.6.3.2 Live View**

Go to the **LIVE** interface, enable view, and then the Device displays view video. See [Figure](#page-55-1)  [6-36.](#page-55-1)

- When a target triggers cross line or cross region rule, the line or region frame in the view flickers in red.
- After setting AI recognition, when the system detects a person or vehicle, a rule frame will appear beside the person and vehicle in the view.
- <span id="page-55-1"></span>There is a feature panel on the right side of the video window.

![](_page_55_Figure_13.jpeg)

## Figure 6-36 Live

#### **6.6.3.3 Detection Statistics**

On the LIVE interface, click  $\overline{\mathbf{T}}$ . The **PEOPLE TOTAL** interface is displayed. Click  $\overline{\mathbf{A}}$ , and then select **IVS**. The people detection records are displayed. See [Figure 6-37.](#page-56-1)

#### Figure 6-37 People total

<span id="page-56-1"></span>![](_page_56_Picture_102.jpeg)

Click  $\blacksquare$ . The VEHICLE TOTAL interface is displayed. Click  $\mathbb{I}$ , and then select IVS. The

<span id="page-56-2"></span>detected vehicles are displayed. See [Figure 6-38.](#page-56-2)

Figure 6-38 Vehicle total

![](_page_56_Picture_103.jpeg)

On the LIVE interface, click  $\overline{\mathbf{A}}$ . The **NONMOTOR TOTAL** interface is displayed. Click  $\overline{\mathbf{A}}$ , and then select **IVS**. The detected non-motor vehicles are displayed.

## <span id="page-56-0"></span>**6.6.4 IVS Search**

Search for IVS records.

Step 1 On the LIVE interface, click  $\mathbf{+}$ , and then select **AI SEARCH > IVS**.

The **IVS** interface is displayed. See [Figure 6-39.](#page-57-2)

Figure 6-39 IVS

<span id="page-57-2"></span>![](_page_57_Picture_113.jpeg)

Step 2 Select the remote device, and set event type, effective target and time.

Step 3 Click **Query**.

The search results are displayed in the panel.

## <span id="page-57-0"></span>**6.7 ANPR**

You need the ANPR (Automatic Number Plate Recognition) feature to monitor and control vehicle entry & exit. The system detects vehicle number plates in real time, and compares the detected number plates with the ones in the database. For trusted vehicles, the system lets them in by automatically opening the barrier gate; for unwelcome vehicles, you can keep your barrier gate closed to prevent them from coming in.

This section introduces how to configure the ANPR business from creating vehicle database to setting ANPR live view.

## <span id="page-57-1"></span>**6.7.1 Procedure**

![](_page_57_Figure_9.jpeg)

![](_page_58_Figure_0.jpeg)

## <span id="page-58-0"></span>**6.7.2 Enabling AI Plan**

Before using AI by camera, AI plan needs to be enabled first. For details, see "6.2.1 Enabling AI Plan."

## <span id="page-58-1"></span>**6.7.3 Configuring Vehicle Database**

Set vehicle database, and then IVSS can compare vehicle plates with information in the database.

## **6.7.3.1 Creating Vehicle Database**

Create vehicle database, and then classify and manage the database. Database of safe trusted vehicle list and blocked vehicle list can be created.

Step 1 On the LIVE interface, click  $\frac{+}{+}$ , and then select **FILE > Vehicle Management >** 

#### **Vehicle Database**.

The **Vehicle Database** interface is displayed. See [Figure 6-42.](#page-58-2) Figure 6-42 Vehicle database

<span id="page-58-2"></span>![](_page_58_Picture_138.jpeg)

Step 2 Click **Create Vehicle DB**.

The **Create Vehicle DB** interface is displayed. See [Figure 6-43.](#page-59-0)

<span id="page-59-0"></span>![](_page_59_Picture_105.jpeg)

Figure 6-43 Create vehicle database

Step 3 Set **Vehicle DB Name**, and select **Type** of vehicle database. Step 4 Click **Register Vehicle** or **Save and close**.

### **6.7.3.2 Registering Vehicle Information**

Add vehicle information to the created database. You can add vehicles one by one, in batches or directly add from the detection results. This section takes batch import as an example. For details of the other methods, see *User's Manual*.

Step 1 On the LIVE interface, click  $\pm$ , and then select **FILE > Vehicle Management >** 

#### **Vehicle Database**.

The **Vehicle Database** interface is displayed.

- Step 2 Double-click the database. The database interface is displayed.
- Step 3 Click **Batch Import**. The **Batch Import** interface is displayed. See [Figure 6-44.](#page-60-1)

<span id="page-60-1"></span>![](_page_60_Picture_154.jpeg)

Step 4 Acquire and fill in the template file.

1) Click **Download Template** to download the template to local PC or USB storage device.

The save path might vary when operating on client or local interface, and the actual interface shall prevail.

2) Fill in the template fill according to your actual needs. For details, see *User's Manual*.

Fill in the vehicle information according to the instructions. For logo, type, color, and plate color, fill in the corresponding code or value. Search the code or value on the **Batch Import** interface (See [Figure 6-44\)](#page-60-1).

3) Save template file.

Step 5 On the **Batch Import** interface, click **Browse** to import template file.

If the plate number in the template is the same as the number in the database, select **Replace Data** to overlap the information in the database.

Step 6 Click **OK**.

The batch import result is displayed.

Step 7 Click **Add More** or **OK**.

## <span id="page-60-0"></span>**6.7.4 Configuring Number Plate Comparison**

Set the alarm triggering rules after plate comparison.

 $\Box$ 

The section takes AI by device for example, and the actual interface shall prevail.

Step 1 Click  $\overline{Q}$  or  $\overline{+}$  on the configuration interface, and then select **EVENT**.

The **EVENT** interface is displayed.

Step 2 Select device from the device tree on the left side.

Step 3 Select **AI Plan > Plate Comparison**.

The **Plate Comparison** interface is displayed. See [Figure 6-45.](#page-61-0)

#### Figure 6-45 Plate comparison

<span id="page-61-0"></span>![](_page_61_Picture_120.jpeg)

+ Associate Vehicle Database

<span id="page-61-1"></span> $+$  Actions

2) Click **Actions** to set alarm linkage event. For details, see *User's Manual*.

Step 7 Link database.

 $\Box$ 

Repeat the following steps to link multiple databases.

- 1) Click **Associate Vehicle Database**, and select the database to be linked.
	- The database linkage interface is displayed. See [Figure 6-47.](#page-62-1)

Figure 6-47 Database linkage

<span id="page-62-1"></span>![](_page_62_Picture_176.jpeg)

2) Set the parameters. Se[e Table 6-5.](#page-62-2)

Table 6-5 Database linkage parameters

<span id="page-62-2"></span>![](_page_62_Picture_177.jpeg)

3) Click **Actions** to set alarm linkage event. For details, see *User's Manual.* Step 8 Click **Save**.

## <span id="page-62-0"></span>**6.7.5 Live View of ANPR**

View vehicle comparison results on the **LIVE** interface.

## **6.7.5.1 Setting AI Display**

Set the display rules of detection results.

 $\Box$ 

Make sure that view is created before setting AI display. To create view, see *User's Manual.*

On the Live interface, select a view from LIVE > View > View Group. Click  $\widehat{\mathbb{H}}$ , and then select **Vehicle** tab. Enable **Show Tracking Box** and **Features Panel**, and then select the features you need to display on the live view. For details, see ["6.2.3.1](#page-30-2) Setting [AI Display.](#page-30-2)"

#### **6.7.5.2 Live View**

On the **LIVE** interface, select a view, and the video image of the view is displayed. See [Figure](#page-63-1)  [6-48.](#page-63-1)

Figure 6-48 Live

- Tracking box is displayed in the video image.
- Features panel is displayed at the right side of the video image.

<span id="page-63-1"></span>Rule box Features panel  $17.264$ 

### **6.7.5.3 Detection Statistics**

On the LIVE interface, select a view and then click **. The VEHICLE TOTAL** interface is displayed.

Click , and then select **Vehicle Comparison (Black List)** and **Vehicle Comparison** 

<span id="page-63-2"></span>**(White List)**. The vehicle comparison result is displayed. See [Figure 6-49.](#page-63-2)

Figure 6-49 Vehicle comparison

| <b>ITC</b> |                     | 2019-04-04 16:54:12 | <b>ITC</b> |                     | 2019-04-04 16:54:12 | <b>ITC</b> |               | 2019-04-04 16:54:11 | <b>ITC</b> |                     | 2019-04-04 16:54:10 |
|------------|---------------------|---------------------|------------|---------------------|---------------------|------------|---------------|---------------------|------------|---------------------|---------------------|
|            | <b>A Black list</b> |                     |            | <b>A</b> Black list |                     |            |               | v White list        |            | <b>A</b> Black list |                     |
|            | Plate<br>Type.      | A6839N<br>Unknown   |            | Plate               | A081PY<br>Unknown   |            | Plate<br>Type | A2C781<br>Unknown   |            | Plate               | AVW9<br>Unknown     |
|            | Color               |                     |            | Type<br>Color       | ■                   |            | Color         |                     |            | Type<br>Color       |                     |
|            | Logo                | Unknown             |            | Logo                | Unknown             |            | Logo          | Unknown             |            | Logo                | Unknown             |

## <span id="page-63-0"></span>**6.7.6 AI Search**

Set search conditions such as device and properties, and then search information that meets the conditions. IVSS supports search by property and search by database.

## **6.7.6.1 Searching by Property**

Set search conditions such as device and properties, and then search vehicle recognition information that meets the conditions.

Step 1 On the LIVE interface, click  $\overline{+}$ , and then select AI SEARCH > Search by Vehicle.

The **Search by Vehicle** interface is displayed.

Step 2 Select device, and then click **Property** tab.

The search by property interface is displayed. See [Figure 6-50.](#page-64-0)

Figure 6-50 Search by property

<span id="page-64-0"></span>![](_page_64_Picture_7.jpeg)

#### Step 3 Select **Plate Comparison** as the **Event Type**.

Step 4 Set vehicle properties and time period.

Click  $\bullet$  or  $\bullet$  to set the color.  $\bullet$  means more than one color.

Step 5 Click **Query**.

The search result is displayed.

#### **6.7.6.2 Searching by Database**

Search vehicle recognition information according to database.

Step 1 On the LIVE interface, click  $\overline{+}$ , and then select AI SEARCH > Search by Vehicle.

The **Search by Vehicle** interface is displayed.

Step 2 Select device from the device tree, and then click **Vehicle DB** tab. The search by database interface is displayed. See [Figure 6-51.](#page-65-0)

<span id="page-65-0"></span>Figure 6-51 Search by vehicle database

![](_page_65_Picture_1.jpeg)

Step 3 Select the database to be searched.

#### Step 4 Click **Query**.

The search result is displayed. If license plate is detected, both the scenario and the license plate will be displayed.

# <span id="page-66-0"></span>**7 Logout, Reboot, Shut Down, Lock**

<span id="page-66-1"></span>You can log out, reboot and lock out the Device. See [Figure](#page-66-1) 7-1.

Figure 7-1 User operation

![](_page_66_Picture_133.jpeg)

## Log Out

Click , and then select **Log Out**.

### Reboot

Click , and then select **Reboot**. System pops up confirm dialogue box. Click **OK** to reboot.

## Shut Down

![](_page_66_Picture_9.jpeg)

To unplug the power cable might result in data (record, image) loss. We recommend Mode 1.

- Mode 1 (recommended): Click  $\bullet\bullet\bullet$ , and then select **Shut Down**. System pops up confirm dialogue box, and then click **OK** to shut down.
- Mode 2: Use power on/off button on the Device.
	- $\Diamond$  8-HDD series product: Press power on/off button on rear panel.
	- $\diamond$  Other series products: Press the power on/off button on the Device for at least 4 seconds.
- Mode 3: Unplug the power cable.

## Lock

Click  $\overset{\bullet}{\blacktriangle}$ <sub>7</sub>, and then select Lock to lock the client. The locked client cannot be operated.

To unlock the client, click anywhere on the client, and then the **Unlock** dialogue box is displayed. Enter the username and password, and then click **OK**.

## <span id="page-68-0"></span>Appendix 1 Cybersecurity Recommendations

Cybersecurity is more than just a buzzword: it's something that pertains to every device that is connected to the internet. IP video surveillance is not immune to cyber risks, but taking basic steps toward protecting and strengthening networks and networked appliances will make them less susceptible to attacks. Below are some tips and recommendations on how to create a more secured security system.

#### **Mandatory actions to be taken for basic equipment network security:**

#### **1. Use Strong Passwords**

Please See the following suggestions to set passwords:

- The length should not be less than 8 characters;
- Include at least two types of characters; character types include upper and lower case letters, numbers and symbols;
- Do not contain the account name or the account name in reverse order;
- Do not use continuous characters, such as 123, abc, etc.;
- Do not use overlapped characters, such as 111, aaa, etc.;

#### **2. Update Firmware and Client Software in Time**

- According to the standard procedure in Tech-industry, we recommend to keep your equipment (such as NVR, DVR, IP camera, etc.) firmware up-to-date to ensure the system is equipped with the latest security patches and fixes. When the equipment is connected to the public network, it is recommended to enable the "auto-check for updates" function to obtain timely information of firmware updates released by the manufacturer.
- We suggest that you download and use the latest version of client software.

#### **"Nice to have" recommendations to improve your equipment network security:**

#### **1. Physical Protection**

We suggest that you perform physical protection to equipment, especially storage devices. For example, place the equipment in a special computer room and cabinet, and implement well-done access control permission and key management to prevent unauthorized personnel from carrying out physical contacts such as damaging hardware, unauthorized connection of removable equipment (such as USB flash disk, serial port), etc.

#### **2. Change Passwords Regularly**

We suggest that you change passwords regularly to reduce the risk of being guessed or cracked.

#### **3. Set and Update Passwords Reset Information Timely**

The equipment supports password reset function. Please set up related information for password reset in time, including the end user's mailbox and password protection questions. If the information changes, please modify it in time. When setting password protection questions, it is suggested not to use those that can be easily guessed.

#### **4. Enable Account Lock**

The account lock feature is enabled by default, and we recommend you to keep it on to guarantee the account security. If an attacker attempts to log in with the wrong password several times, the corresponding account and the source IP address will be locked.

#### **5. Change Default HTTP and Other Service Ports**

We suggest you to change default HTTP and other service ports into any set of numbers between 1024~65535, reducing the risk of outsiders being able to guess which ports you are using.

#### **6. Enable HTTPS**

We suggest you to enable HTTPS, so that you visit Web service through a secure communication channel.

#### **7. Enable Whitelist**

We suggest you to enable whitelist function to prevent everyone, except those with specified IP addresses, from accessing the system. Therefore, please be sure to add your computer's IP address and the accompanying equipment's IP address to the whitelist.

#### **8. MAC Address Binding**

We recommend you to bind the IP and MAC address of the gateway to the equipment, thus reducing the risk of ARP spoofing.

#### **9. Assign Accounts and Privileges Reasonably**

According to business and management requirements, reasonably add users and assign a minimum set of permissions to them.

#### **10. Disable Unnecessary Services and Choose Secure Modes**

If not needed, it is recommended to turn off some services such as SNMP, SMTP, UPnP, etc., to reduce risks.

If necessary, it is highly recommended that you use safe modes, including but not limited to the following services:

- SNMP: Choose SNMP v3, and set up strong encryption passwords and authentication passwords.
- SMTP: Choose TLS to access mailbox server.
- FTP: Choose SFTP, and set up strong passwords.
- AP hotspot: Choose WPA2-PSK encryption mode, and set up strong passwords.

#### **11. Audio and Video Encrypted Transmission**

If your audio and video data contents are very important or sensitive, we recommend that you use encrypted transmission function, to reduce the risk of audio and video data being stolen during transmission.

Reminder: encrypted transmission will cause some loss in transmission efficiency.

#### **12. Secure Auditing**

- Check online users: we suggest that you check online users regularly to see if the Device is logged in without authorization.
- Check equipment log: By viewing the logs, you can know the IP addresses that were used to log in to your devices and their key operations.

#### **13. Network Log**

Due to the limited storage capacity of the equipment, the stored log is limited. If you need to save the log for a long time, it is recommended that you enable the network log function to ensure that the critical logs are synchronized to the network log server for tracing.

#### **14. Construct a Safe Network Environment**

In order to better ensure the safety of equipment and reduce potential cyber risks, we recommend:

- Disable the port mapping function of the router to avoid direct access to the intranet devices from external network.
- The network should be partitioned and isolated according to the actual network needs. If there are no communication requirements between two sub networks, it is suggested to use VLAN, network GAP and other technologies to partition the network, so as to achieve the network isolation effect.
- Establish the 802.1x access authentication system to reduce the risk of unauthorized access to private networks.